# IJzerenPort-licenties met meerdere apparaten delen  $\overline{a}$

# Inhoud

Inleiding Voorwaarden SEG-licenties (IronPort) delen met meerdere apparaten **Probleemoplossing** Volgende stappen

# Inleiding

In het artikel wordt het proces beschreven om een traditionele demo-licentie te delen voor Security Email Gateway (SEG), voorheen bekend als IronPort.

## Voorwaarden

Zorg ervoor dat u, voordat u start, over de volgende gegevens beschikt:

- <u>[Active Cisco.com-account](/content/en/us/about/help/registration-benefits-help.html)</u> Waarschuwing: dit proces moet worden uitgevoerd door een gebruiker met de Cisco.com-account waarop de oorspronkelijke activeringssleutel (PAK) is geregistreerd. Als deze persoon niet langer bij uw bedrijf is, opent u een case in [Support Case](https://mycase.cloudapps.cisco.com/case) [Manager \(SCM\)](https://mycase.cloudapps.cisco.com/case) voor verdere assistentie.
- [Serienummer \(SN\) voor een fysiek apparaat of virtueel licentienummer \(VLN\) voor een](/content/dam/en/us/td/docs/entitlement_asset_mgmt/docs/How_to_Locate_UDI_Training_Deck.pdf) [virtueel apparaat](/content/dam/en/us/td/docs/entitlement_asset_mgmt/docs/How_to_Locate_UDI_Training_Deck.pdf)

# SEG-licenties (IronPort) delen met meerdere apparaten

### Stap 1:

Ga naar veld [Cisco Software Central](https://software.cisco.com) en log in met uw Cisco.com-account.

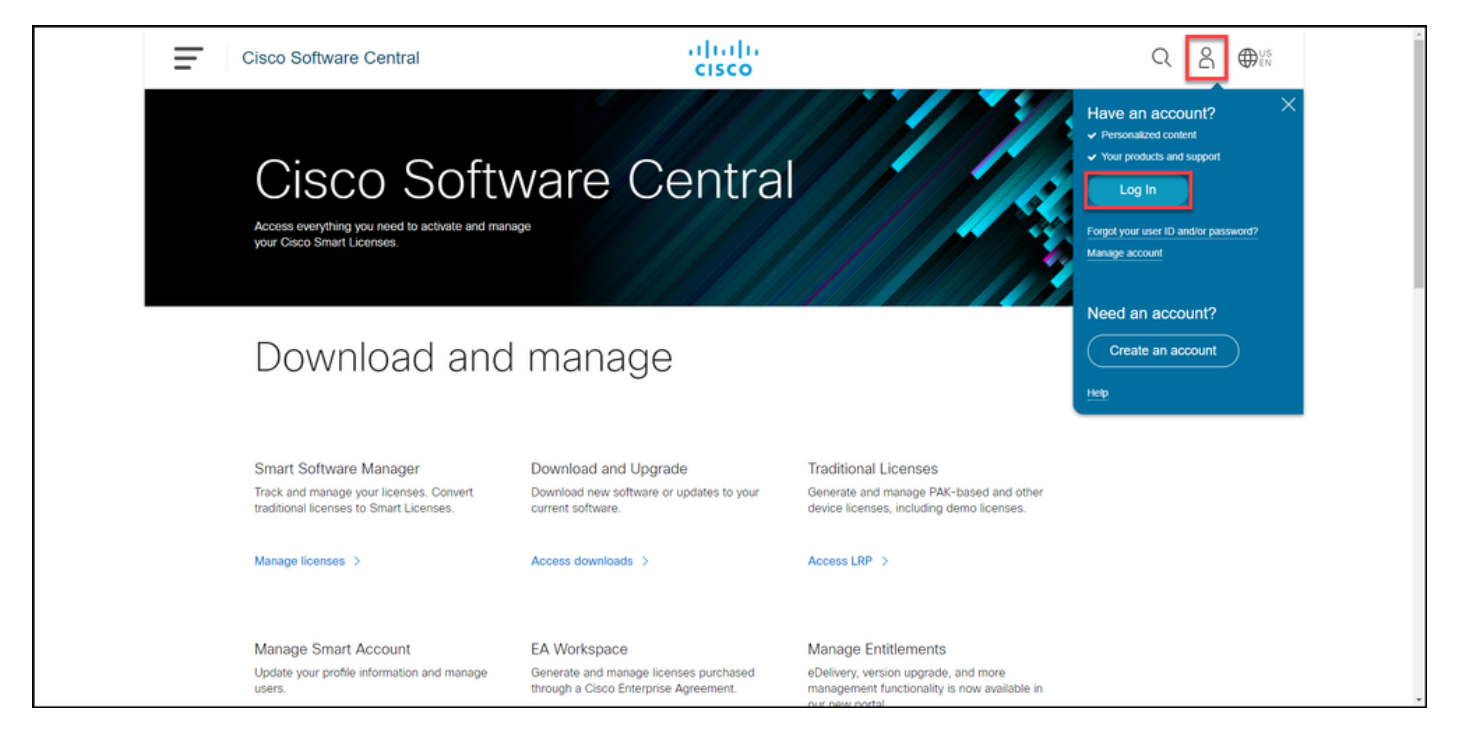

### Stap 2:

In het gedeelte Traditionele licenties klikt u op Access LRP.

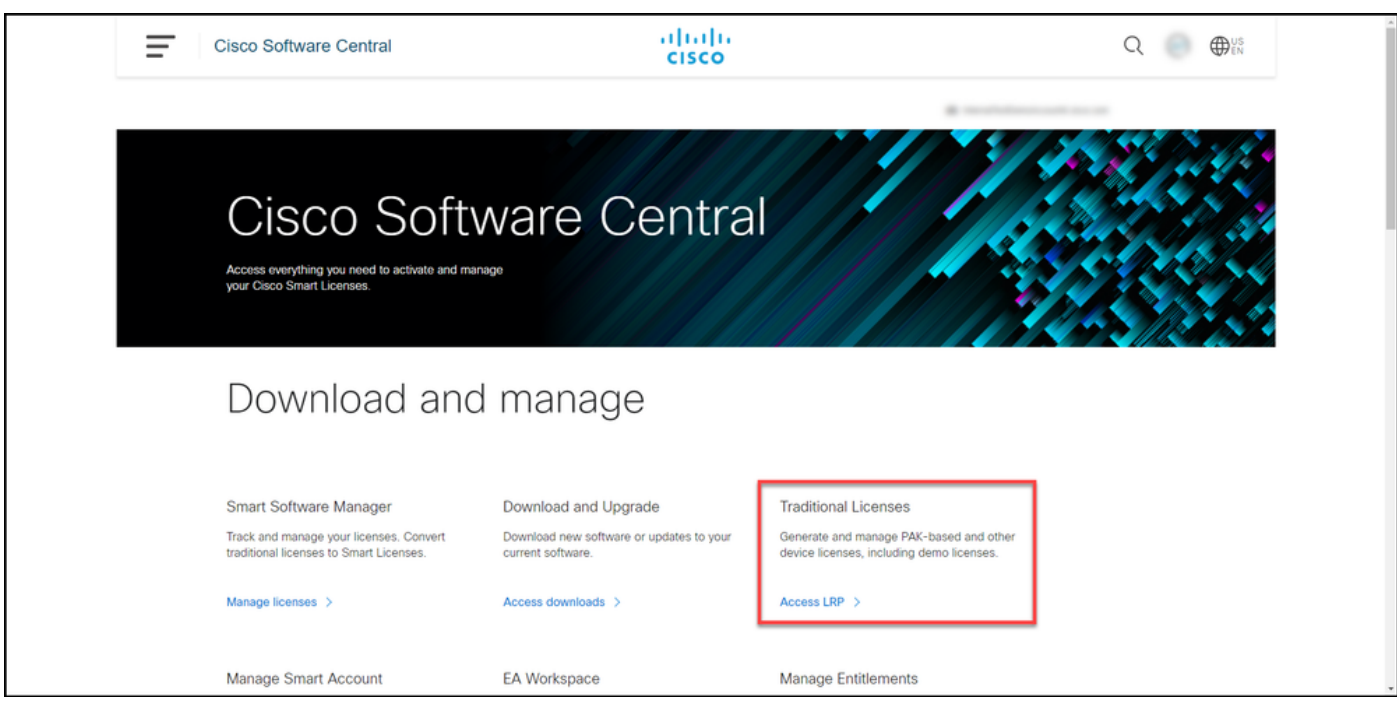

#### Stap 3:

Klik in het tabblad Licentie in de vervolgkeuzelijst Licenties verplaatsen, over Share licenties heen en selecteer Activeringscode verkrijgen.

Stap resultaat: Het systeem toont het dialoogvenster Licentieproces delen.

Opmerking: Als het systeem het dialoogvenster Welkom in het venster Licentieportal weergeeft, kunt u dit bericht niet opnieuw tonen om te voorkomen dat het opnieuw wordt weergegeven.

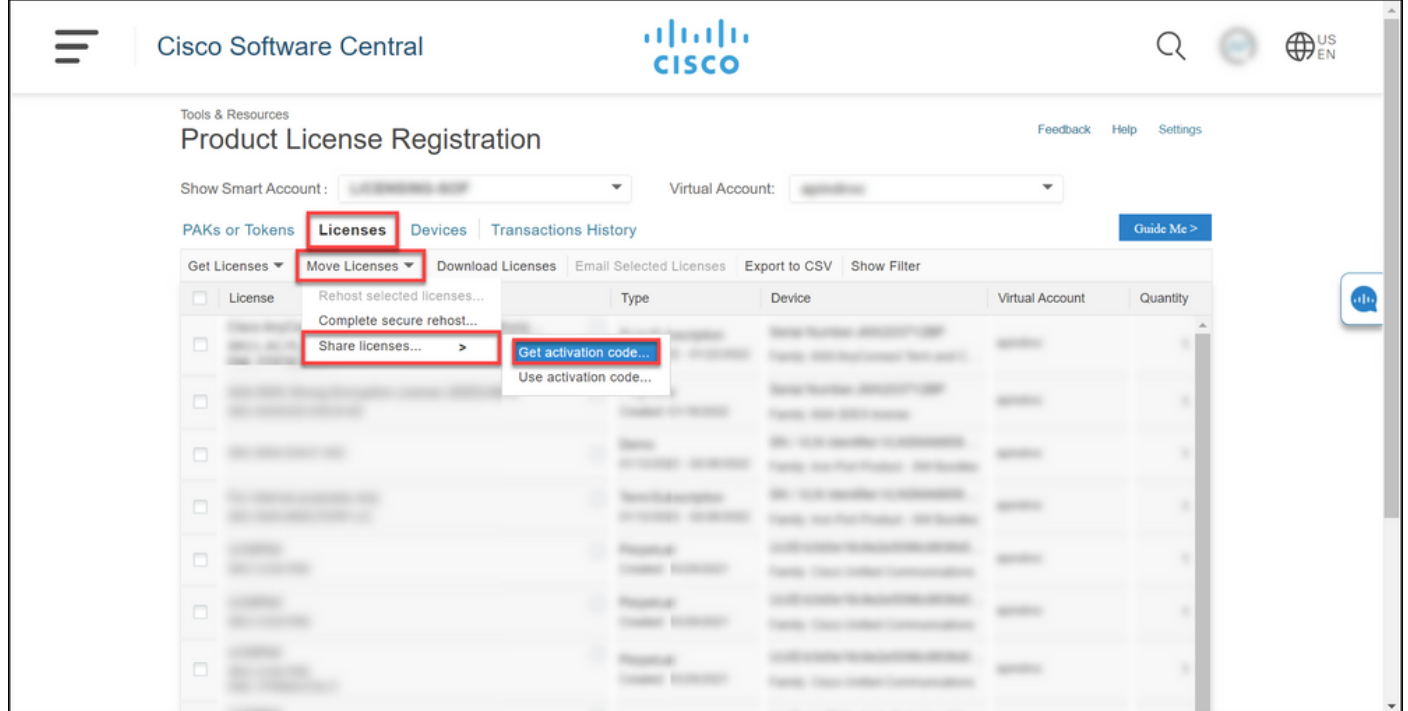

#### Stap 4:

Selecteer in het dialoogvenster Licentieproces delen een van de producten van de vervolgkeuzelijst Product. Voor de toepassing van dit artikel wordt IronPort Product-SW Bundels geselecteerd.

Stap: Het systeem geeft de velden weer die van toepassing zijn op het geselecteerde SEGproduct (IronPort).

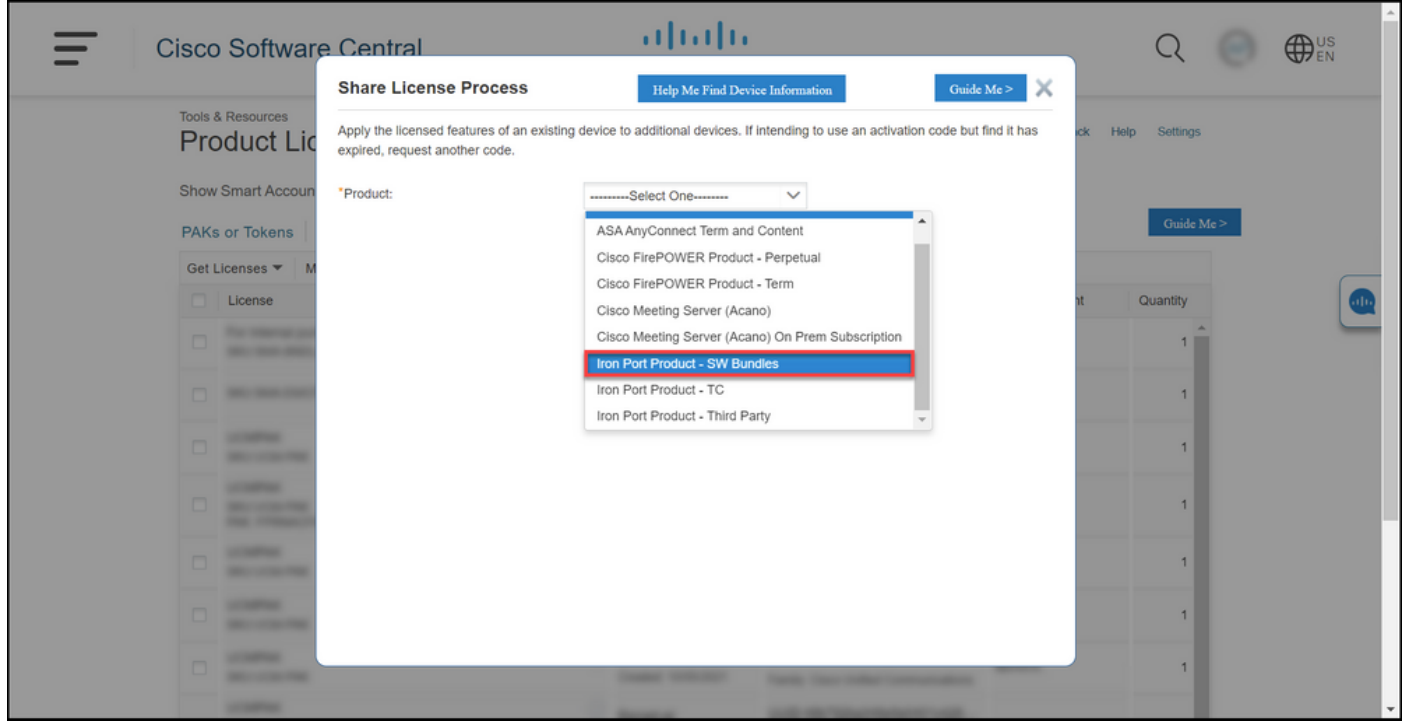

#### Stap 5:

Voer in de respectieve velden het bron- en doelserienummer of virtueel apparaatnummer in en selecteer de fysieke of virtuele radioknop, afhankelijk van het type apparaat. Voer in het veld Verzenden naar het e-mailadres in van de gebruiker die de nieuwe activeringscode ontvangt. Klik

#### op Aanvraagcode.

Stap 3 Resultaat: Het systeem geeft het dialoogvenster Shared Lication Code Confirmation weer. U dient het e-mailadres van apparaatregistratie met de activeringscode ook te ontvangen binnen een uur na het aanvragen van de code.

Opmerking: Als u de licentie wilt delen met meer SEG-apparaten (IronPort), moet u dit proces voor elk extra apparaat herhalen.

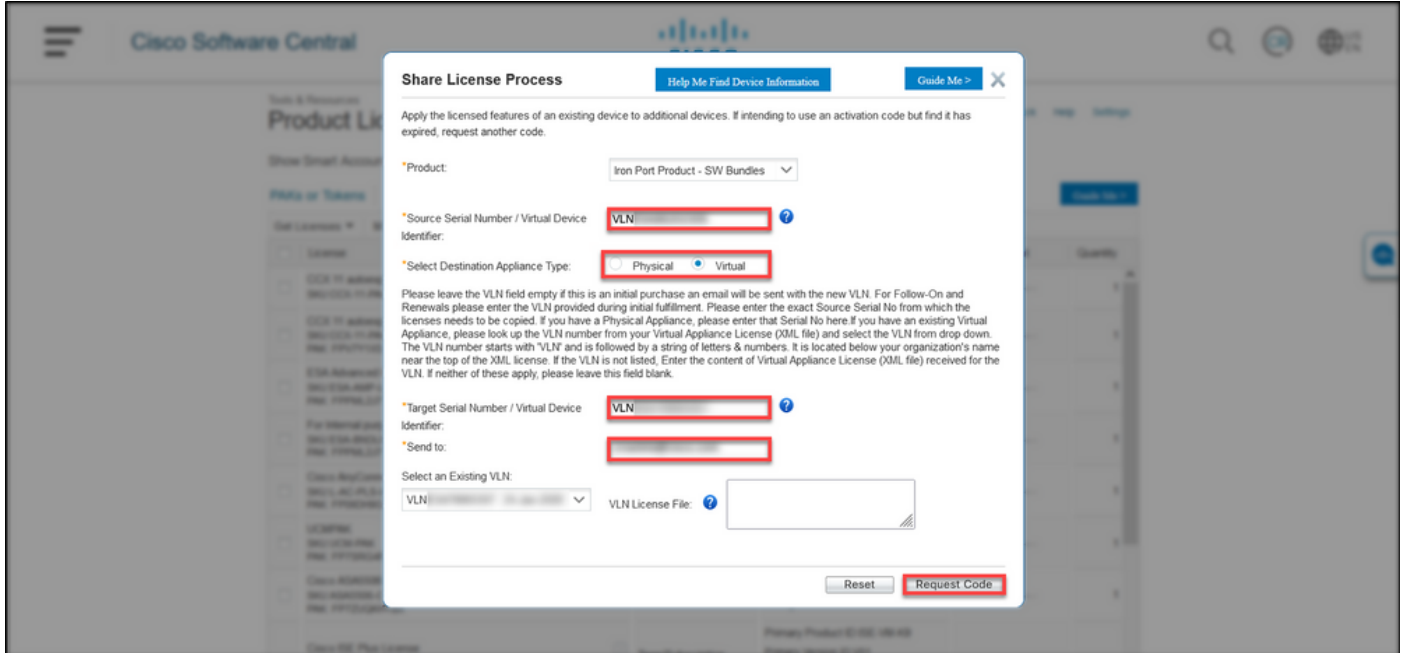

#### Stap 6:

Klik in het tabblad Licentie in de vervolgkeuzelijst Licenties verplaatsen, over Share licenties heen en selecteer Activeringscode gebruiken.

Stap resultaat: Het systeem toont het dialoogvenster Licentieproces delen.

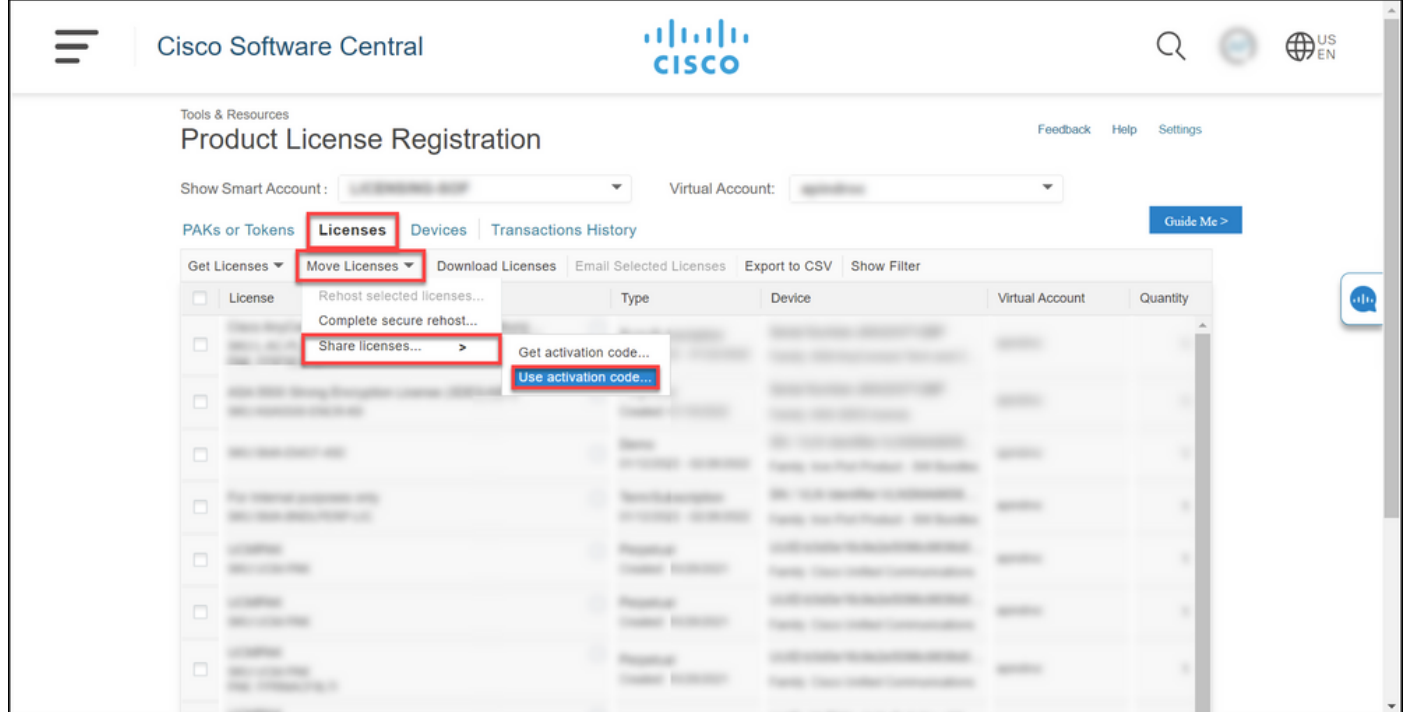

#### Stap 7:

Typ in het dialoogvenster Licentieproces delen in het tabblad Activeringscode opgeven de activeringscode uit de e-mail apparaatregistratie. Klik op Volgende.

 $\frac{\partial |u|}{\partial \sec \theta}$ Ξ Cisco Software Central Q **OD**<sup>US</sup> Product License Registration Share License Process Guide Me > **PAKE** 1. Specify Activation Code 2. Select SKU Options | 3. Review  $\overline{a}$  $\bullet$ Enter the Ad \*Activation Code Cancel N

Stap resultaat: Het systeem toont het tabblad SKU-opties.

### Stap 8:

Selecteer in het tabblad SKU-opties het aankruisvakje naast Product-SKU dat op het doelapparaat moet worden ingesloten en klik vervolgens op Volgende.

Stap resultaat: Het systeem geeft het tabblad Review weer.

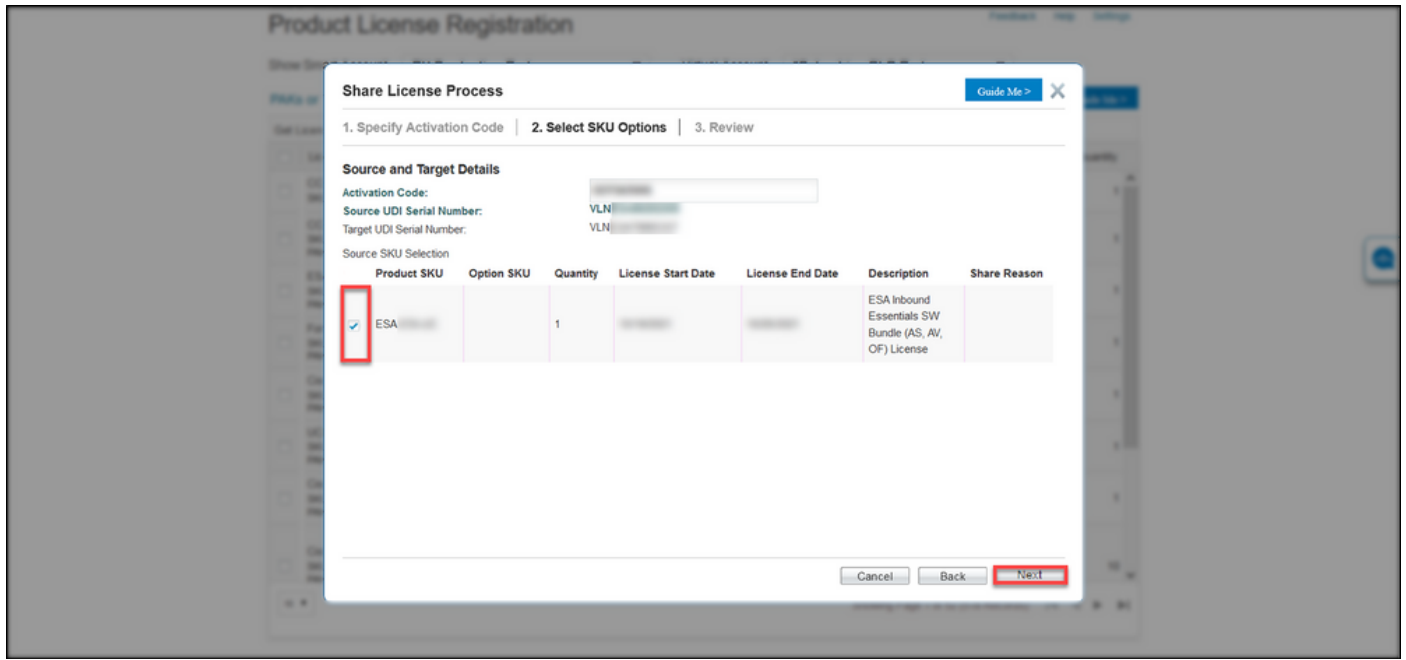

#### Stap 9:

Voer in het tabblad Review in het gedeelte Informatie over ontvanger en eigenaar uw e-mailadres en gebruikersnaam in. Bekijk het gedeelte Licentieaanvraag en klik vervolgens op Licentie verkrijgen.

Stap resultaat: Het systeem geeft het dialoogvenster Licentieaanvraag weer dat de succesvolle licentietransactie bevestigt. U dient de Cisco-licentiesleutel voor uw e-mail te ontvangen met de gedeelde licentie in het bijgaande zipbestand.

Voorzichtig: Aangezien de e-mail is verstuurd vanaf [do-not-reply@cisco.com,](mailto:do-not-reply@cisco.com,) zorg er dan voor dat u de map junk e-mail controleert.

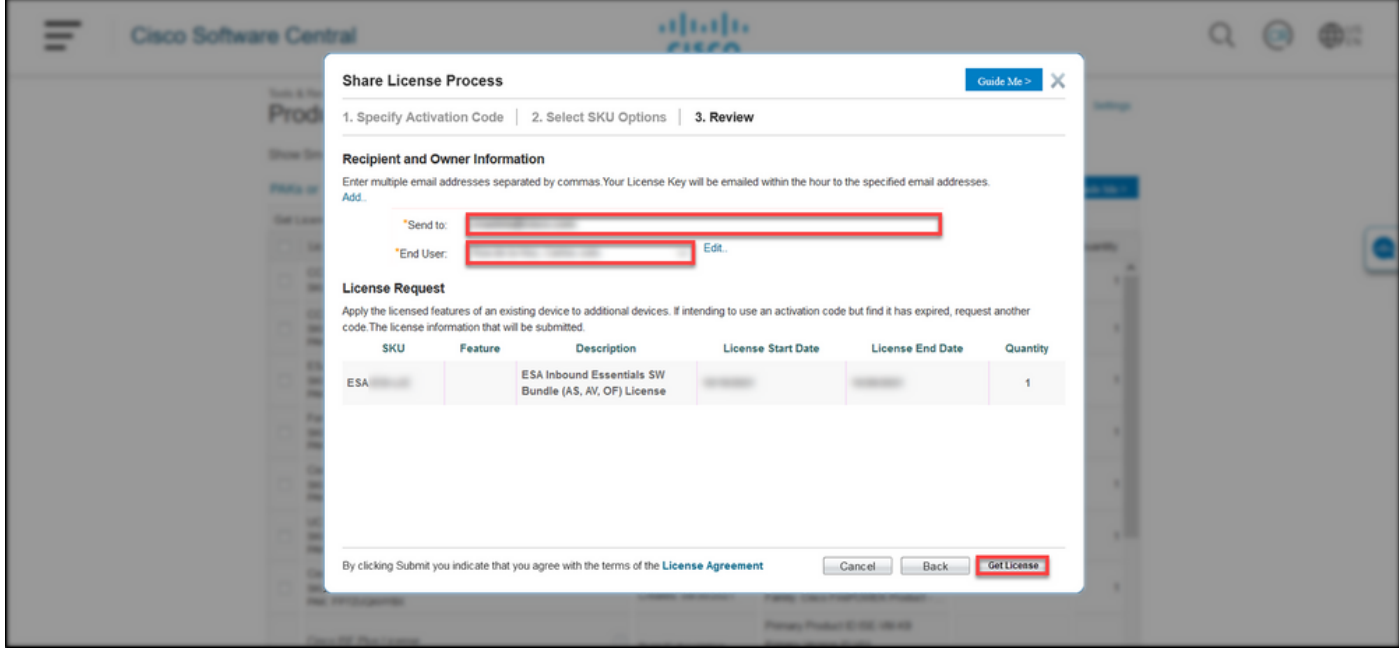

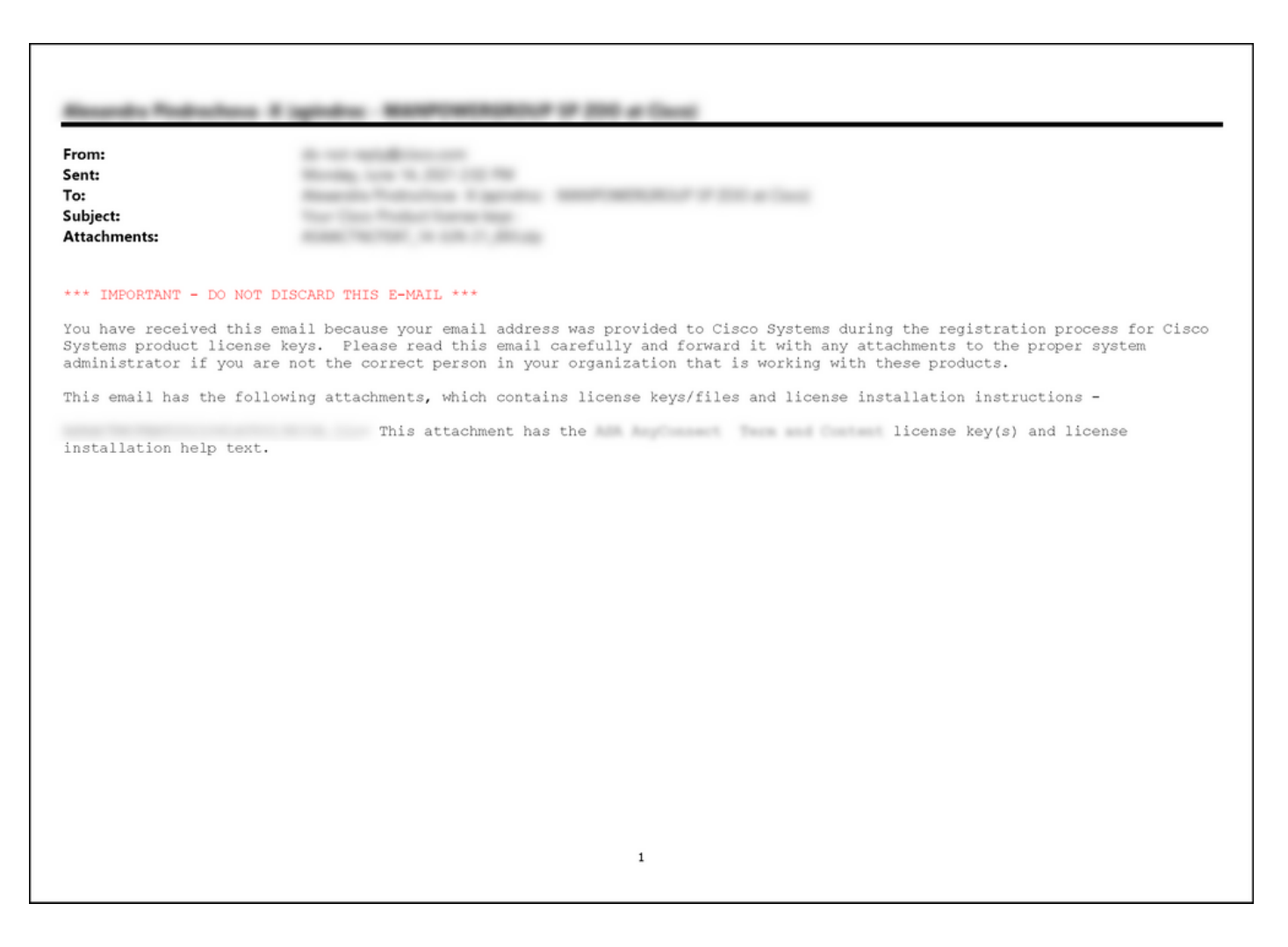

## **Probleemoplossing**

Als u een probleem hebt terwijl u SEG-licenties (IronPort) deelt, opent u een case in [Support Case](https://mycase.cloudapps.cisco.com/case) [Manager \(SCM\)](https://mycase.cloudapps.cisco.com/case).

## Volgende stappen

Raadpleeg de productconfiguratiegids voor de installatie en begeleiding van een licentie nadat u een licentiesleutel hebt ontvangen.